**NSSF** 

# 国家社会科学基金科研创新服务管理平台 负责人使用手册

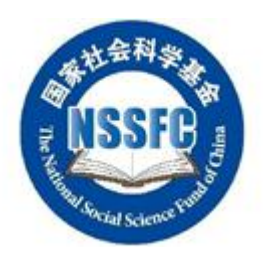

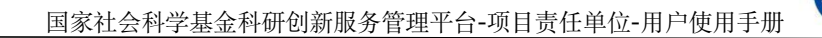

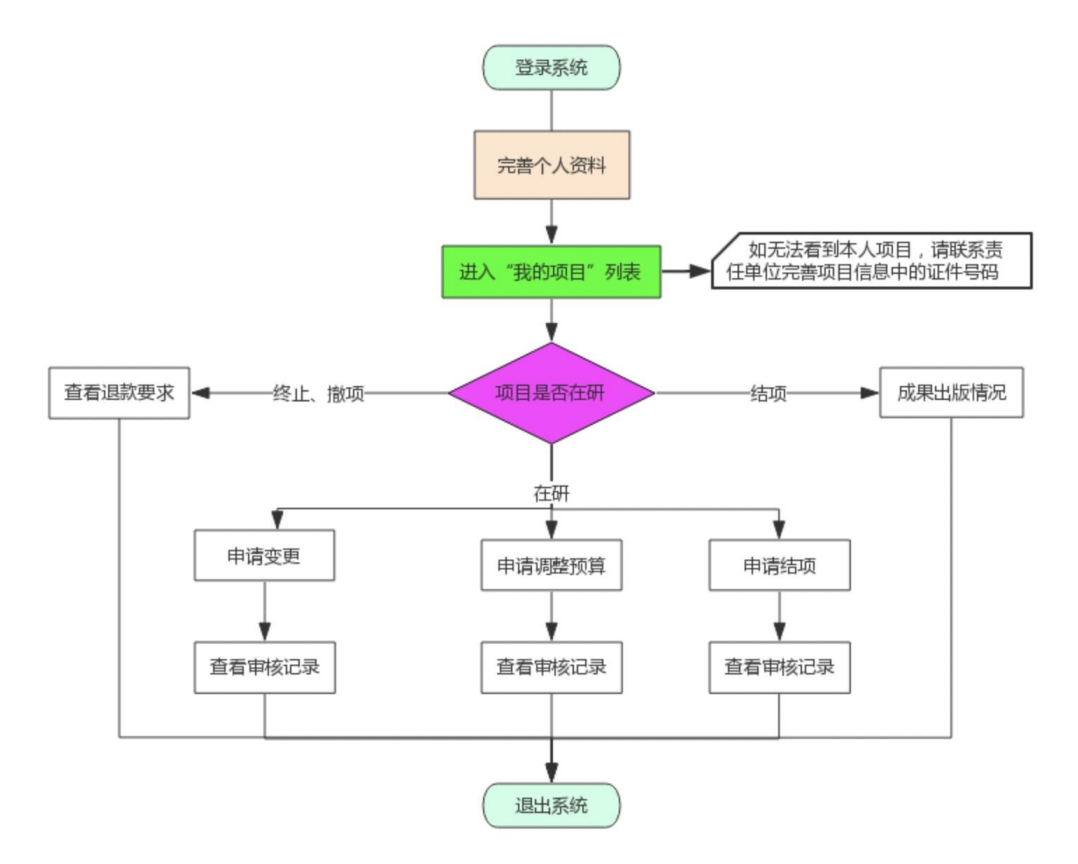

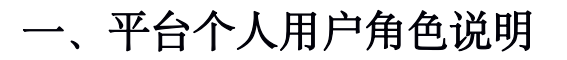

平台在设计之初,应全国社科工作办要求,将项目负责人用户和同行评议专 家用户作为两种用户角色进行设计,目的是为了分离同行评议专家的评审和鉴定 数据, 增加数据安全性和保密性。所以, 如果您要作为项目负责人登录系统, 您 首先需要拥有项目负责人的账号密码,如此前您已经注册过同行评议专家, 您无 法使用专家手机号登录平台去进行项目负责人的相应操作,您必须注册项目负责 人账号进行操作,反之亦然。

# 二、个人用户注册

#### 1. 登录网址

在浏览器中输入国家社会科学基金科研创新服务平台的访问网址,网址 为: <http://xm.npopss-cn.gov.cn>, 然后点击键盘上面的回车键, 就可以正常访问到 系统(如图 1)。

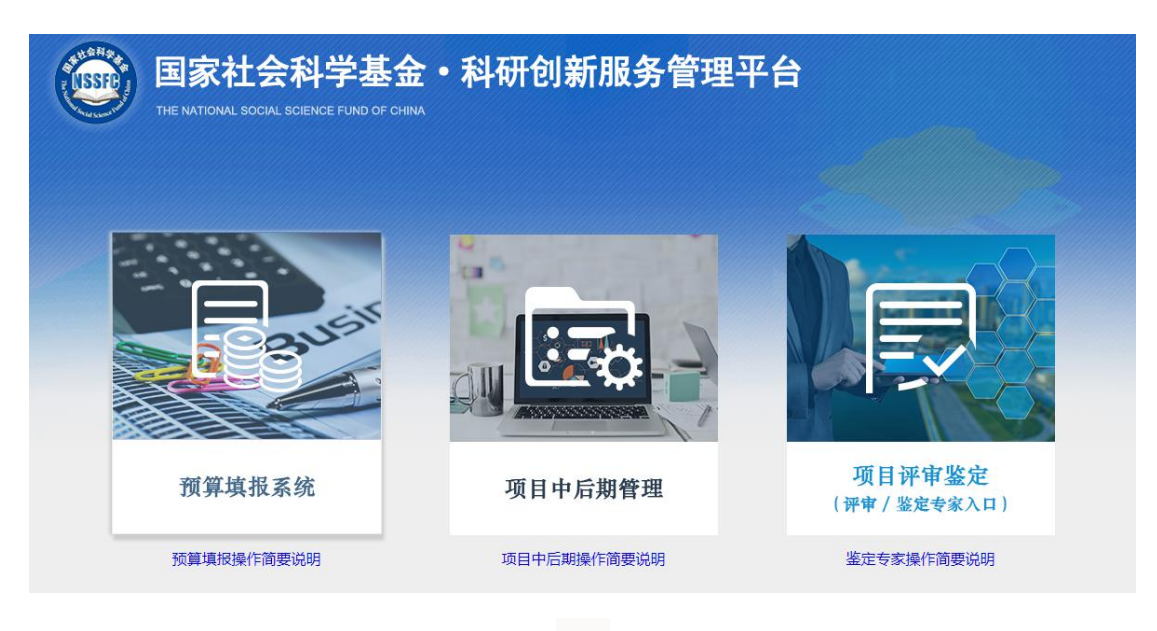

#### 2. 登录系统

点击"项目中后期管理"的图片进入中后期管理系统,见图 2

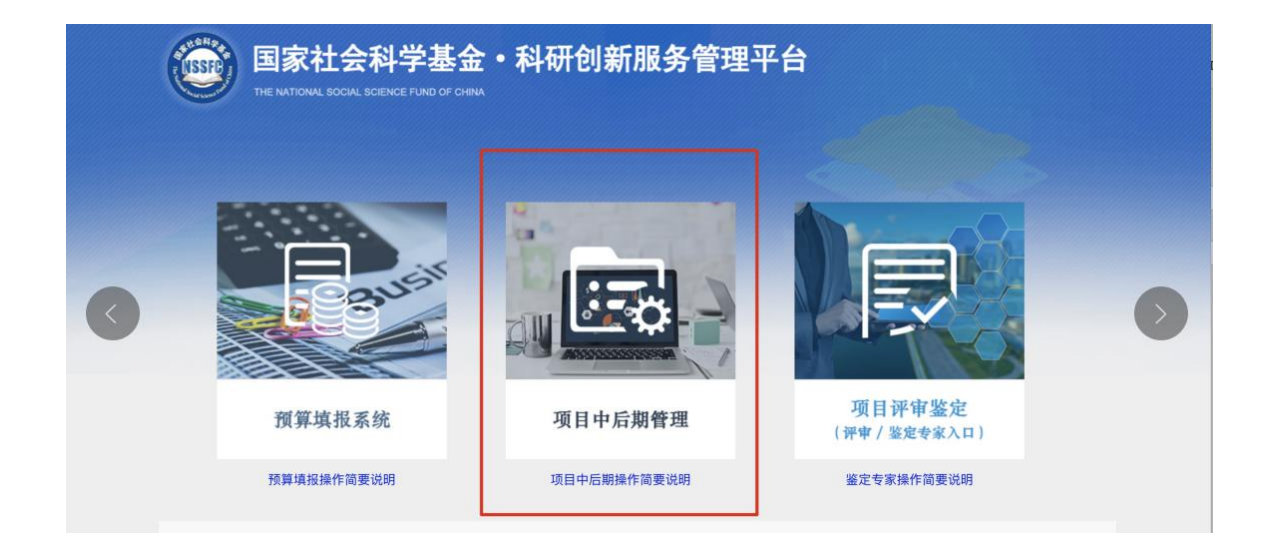

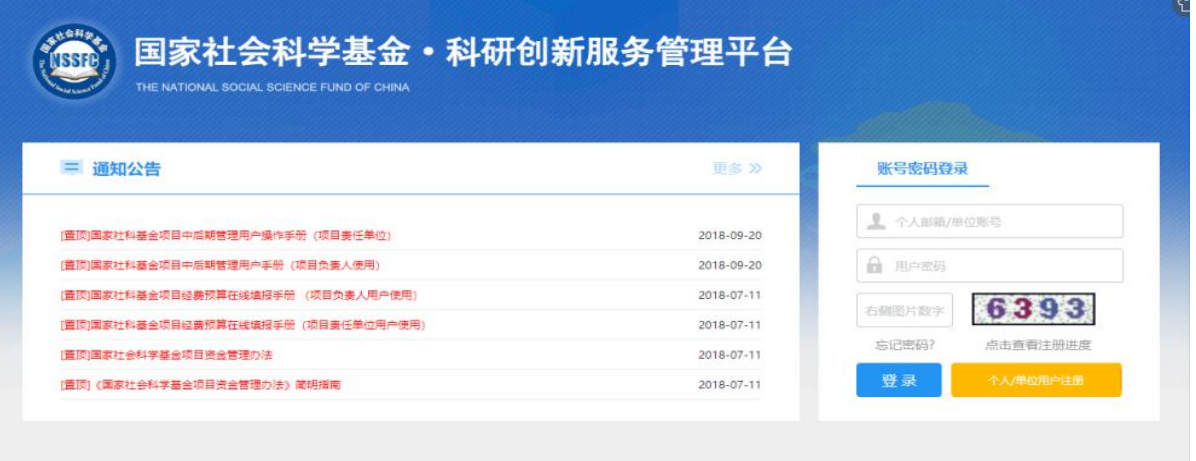

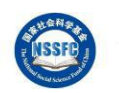

## 3. 个人用户注册

如您还没有项目负责人的账号,请点击用户登录区中的橙色按钮"个人用户 注册",进入注册页面,在注册之前,您需要仔细阅读并同意平台用户注册协议, 见图 3。

#### 国家社会科学基金科研创新服务管理平台用户注册协议

1、国家社会科学基金科研创新服务管理平台(以下简称平台)的所有权归全国哲学社会科学工作办公室所有。所提供的服务必须按照 其发布的服务条款和操作规则严格执行。用户通过完成注册程序并点击一下"提交"的按钮,这表示用户接受所有的服务条款。

2、平台运用自己的操作系统通过国际互联网络为用户提供各项科研管理服务。考虑到平台产品服务的重要性,用户同意提供及时、详 尽及真实准确的个人资料。并不断更新注册资料,符合及时、详尽准确的要求。如果用户提供的资料不准确,不真实,不合法有效,平 台保留结束用户使用各项服务的权利。除非相应的法律、法规要求及程序服务需要平台提供用户的个人资料。不能公开用户的姓名、住 址、出件地址、电子邮箱、帐号。用户在享用平台各项服务的同时,同意接受平台提供的各类信息服务。

3、用户隐私制度尊重用户个人隐私是平台的一项基本政策。所以,作为对以上第二点个人注册资料分析的补充,平台一定不会公开、 编辑或透露用户的注册资料及保存在平台各项服务中的非公开内容,除非平台在诚信的基础上认为透露这些信息在以下几种情况是必要 的:

(1) 遵守有关法律规定,包括在国家有关机关查询时,提供用户在平台的网页上发布的信息内容及其发布时间、互联网地址或者域 名。

- (2) 遵从国家社科基金项目产品服务程序。
- (3) 在紧急情况下竭力维护用户个人和社会大众的隐私安全。

7、结束服务用户或平台可随时根据实际情况中断服务。平台不需对任何个人或第三方负责而随时中断服务。用户若反对任何服务条款 的建议或对后来的条款修改有异议, 或对平台服务不满, 用户只有以下的追索权:

- (1) 不再使用平台服务。
- (2) 结束用户使用平台服务的资格。

(3) 通告平台停止该用户的服务。结束用户服务后,用户使用平台服务的权利马上中止。从那时起,平台不再对用户承担任何义务。

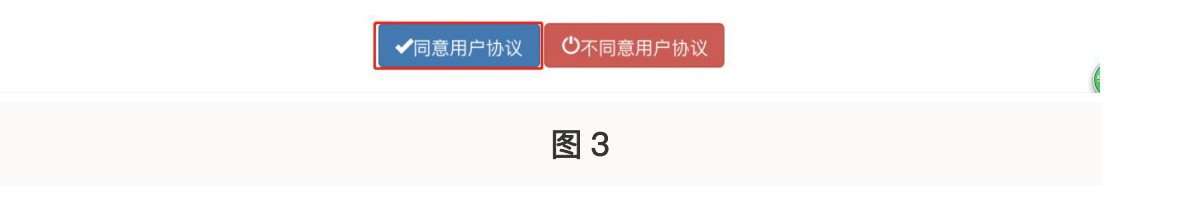

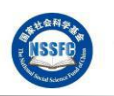

要进行注册,您必须在图 3 所示页面最下方点击蓝色按钮"同意用户协议", 此后您才可以进入注册页面, 见图 4

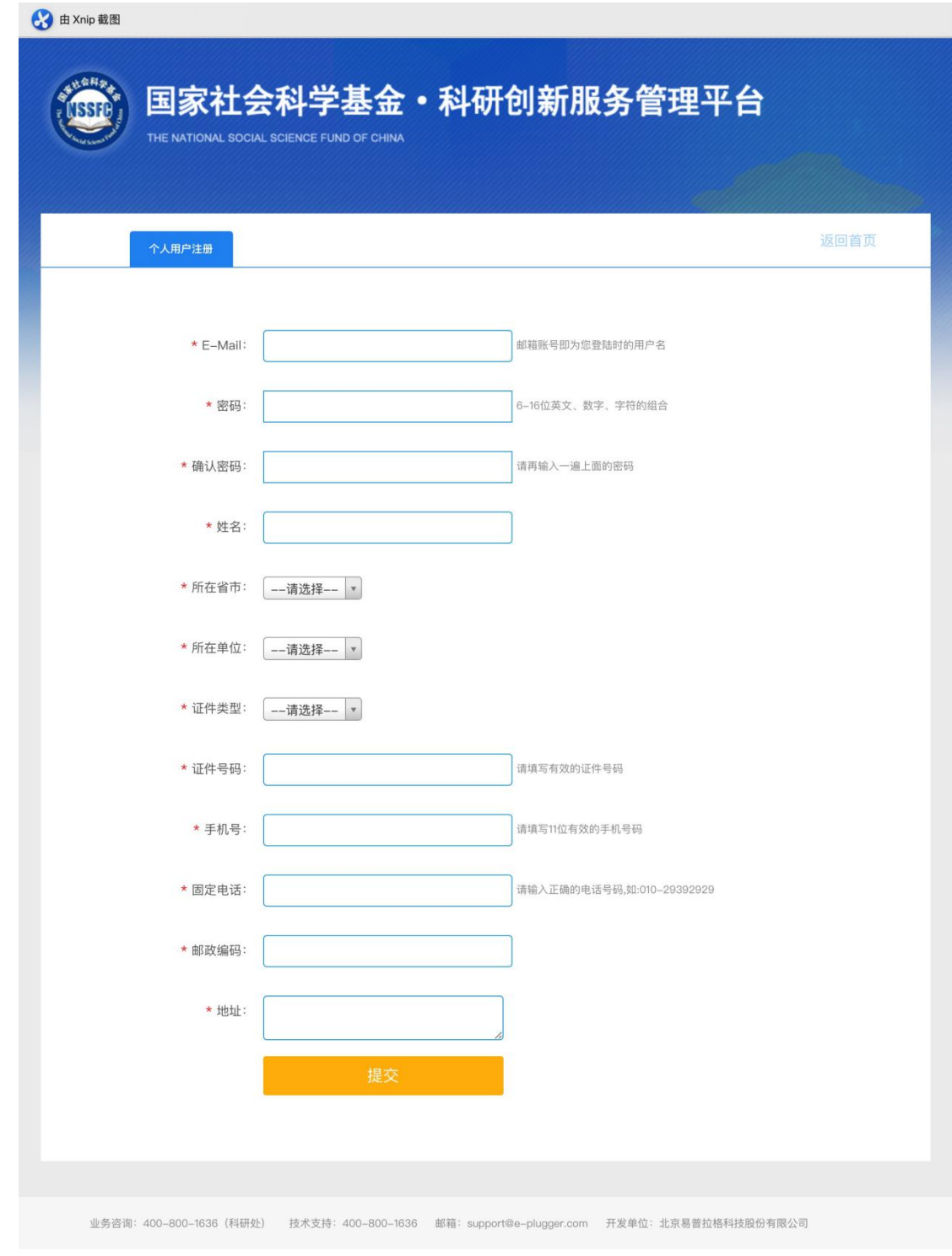

图 4

填写完基本信息,您只需要点击下方"提交"按钮,即可成果提交注册申请, 如您无法确认本单位名称,请和单位管理员进行联系以确认准确名称,避免注册 到错误的责任单位,耽误单位管理员审核您的注册申请。

图 5

# 三、用户登录

#### 1. 登录平台

个人用户登录请打开下图所示页面,或者直接在浏览器地址栏中输入 [https://xm.npopss-cn.gov.cn/indexAction!to\\_index.action](https://xm.npopss-cn.gov.cn/indexAction!to_index.action) 进行访问, 您在登录之前, 必须先由责任单位审核通过您的注册申请,否则您将不能登录系统(责任单位审 核通过您的注册申请时,系统会给您发送邮件和短信通知,请及时关注) 。在 用户登录去输入用户名和密码,点击蓝色"登录"按钮即可登录系统。

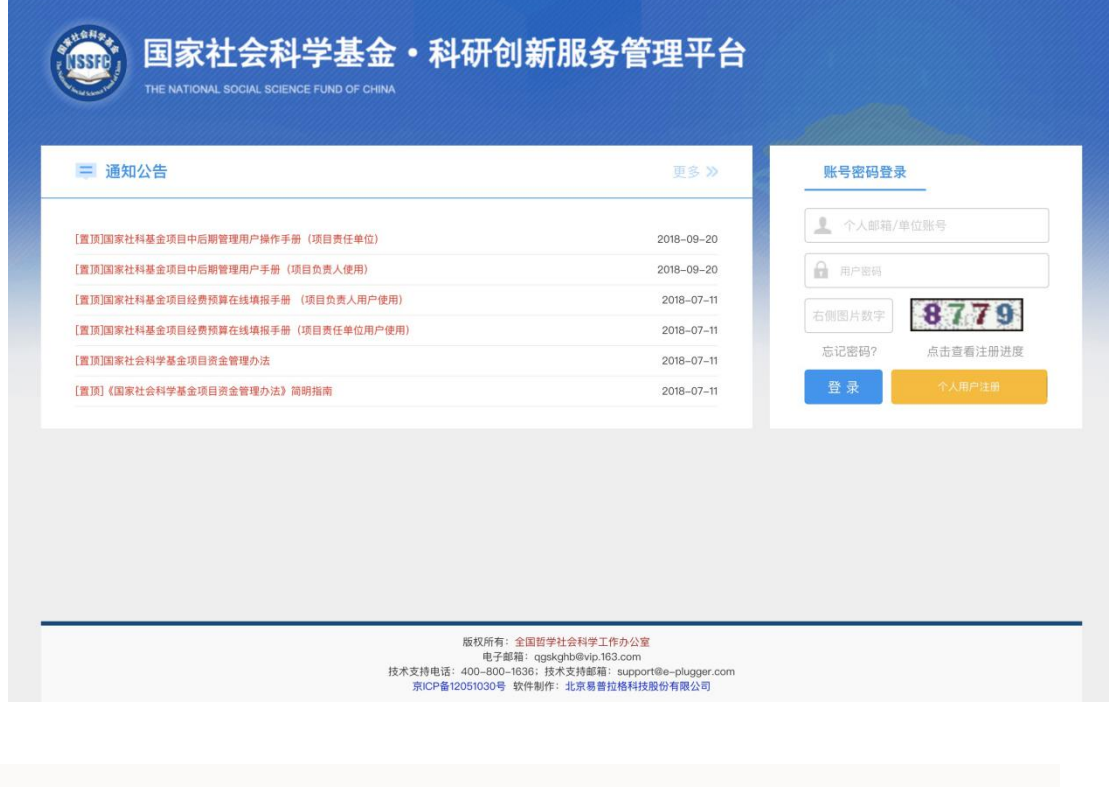

#### 2. 忘记密码, 找回密码

操作步骤: 点击【忘记密码】, 进入"重置账户密码"页面, 并点击【个人密码找回】 按钮, 进去"重置个人账户密码"页面, 按要求填写"请输入用户名", 并点击【确认】按 钮,等待手机短信和电子邮件通知,并按照要求进行下一步操作,如下图所示。

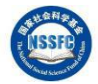

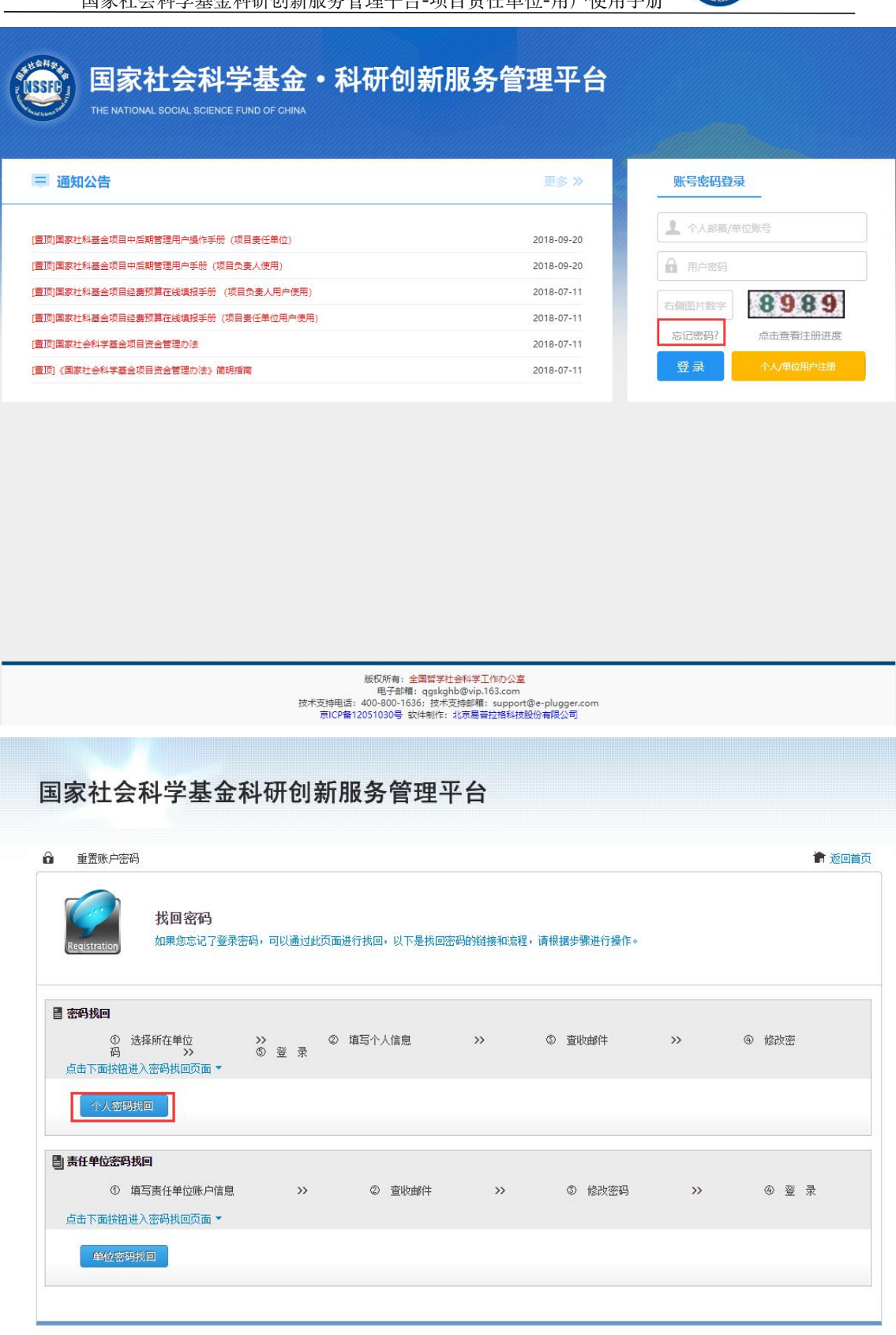

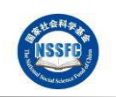

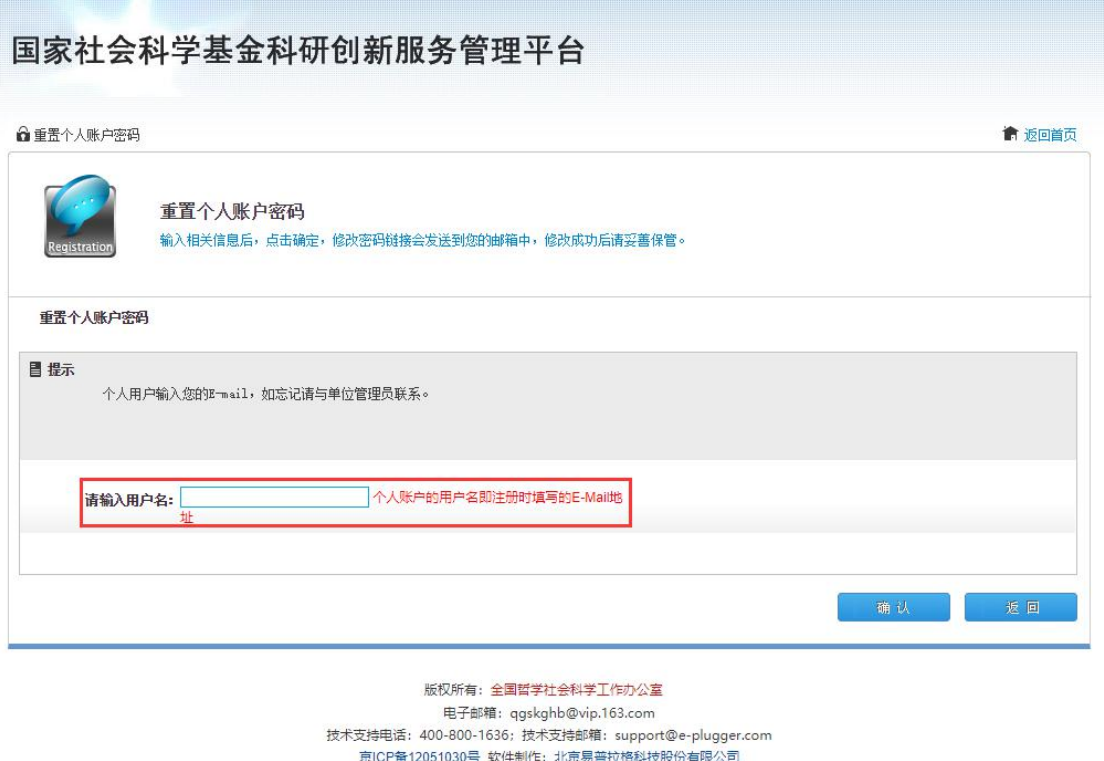

# 3. 完善个人信息

如果您是第一次登录平台,那在您成功登录后系统会自动弹出"用户信息编 辑"的窗口,您必须完善您的基本信息并保存,才能进行后面的操作,如果您强 制关闭窗口,可能会影响到您后面在平台中的所有业务无法正常进行。

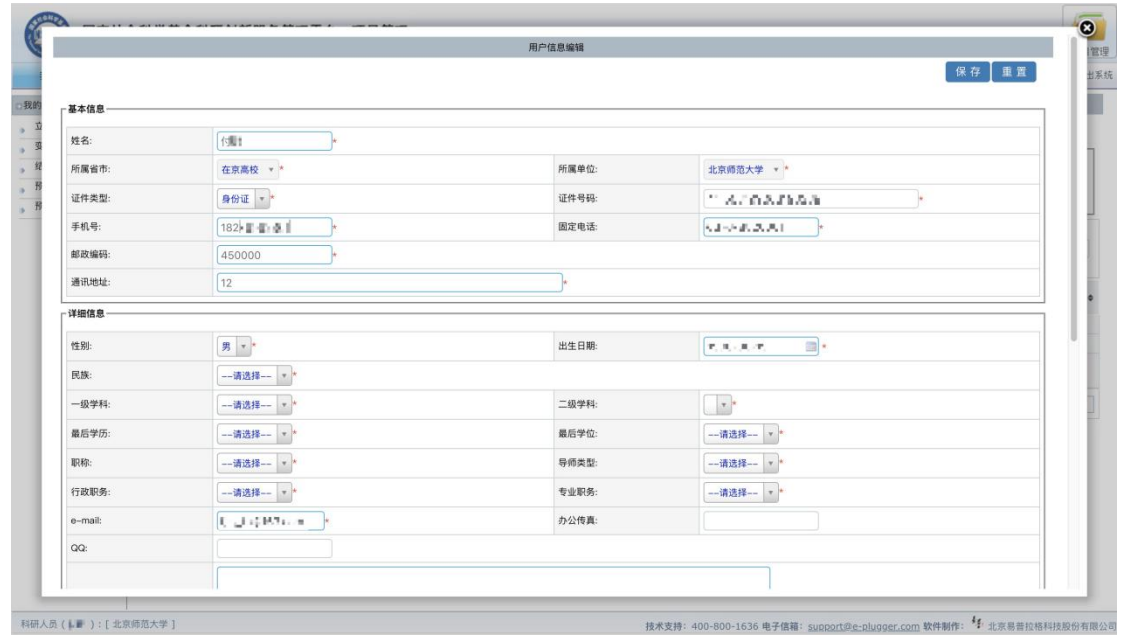

完善个人信息并保存后,请您关闭弹出窗口,并在左侧"我的项目"菜单下 点击"立项项目列表"来查看您当前阶段所主持的所有项目(包含在研、终止、 撤项以及结项)。如果您无法查询到您负责的项目,那可能是责任单位目前尚未 完善您的项目信息中的证件号码,请及时联系责任单位进行补充,之后您可以通 过刷新本页面的方式,来重新查看您的项目列表。

#### 四、申请项目变更

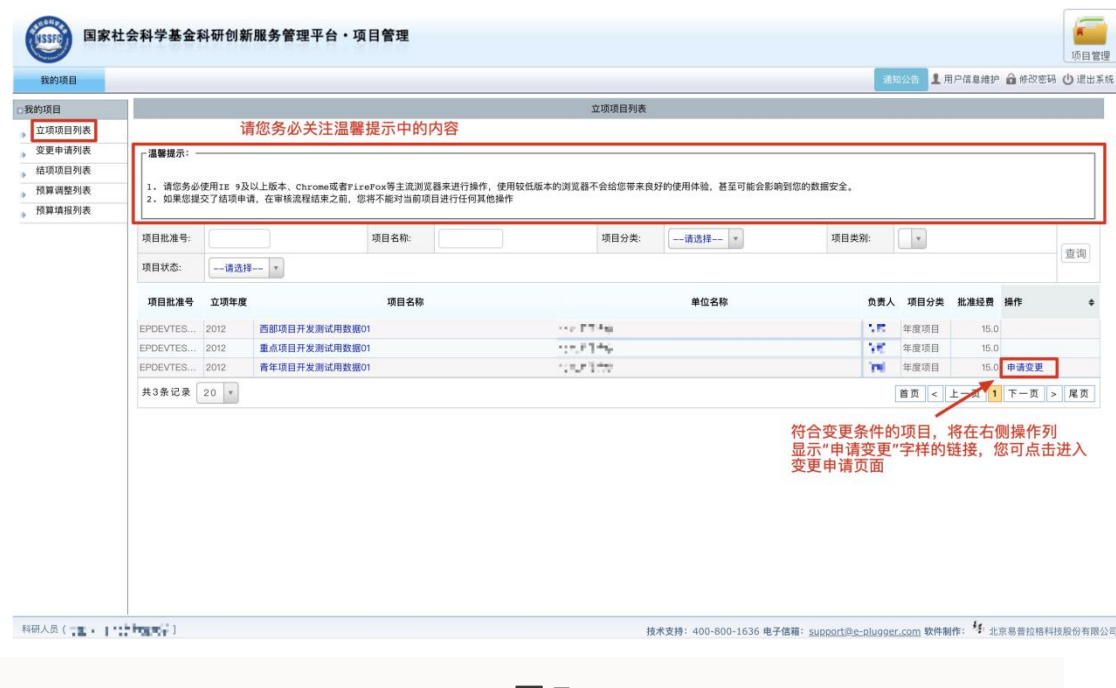

图 7

如图 7 所示, 符合变更条件的项目将会提供"申请变更"的按钮, 关于项目 变更的在线业务,有以下几点您需要注意:

1. 一项变更申请中,仅允许变更任意一项内容,变更内容为单选按钮,您 不能多选

2. 您可同时发起多项变更申请,每项变更申请独立操作, 互不影响 (例: 如果您想同时变更项目名称和项目成果形式,请申请两次变更,分别申请变更相 应内容,并在填写完成后分别提交)

3. 不允许同时发起多项变更内容相同的申请(例:如果您已经申请一项延 期变更,那么在这项延期未被全国社科工作办(部分变更项由省级主管单位进行 审批,无需全国社科工作班审批通过)审批通过之前,您不能再次发起延期申请, 但此时您还可以发起其他类别的变更申请,如改变项目名称、改变成果形式等)

4. 您的变更申请经各级管理单位审核并由最终审批单位审批通过后,项 目信息会自动更新,请您及时登录系统查看详情。

国家社会科学基金科研创新服务管理平台-项目责任单位-用户使用手册

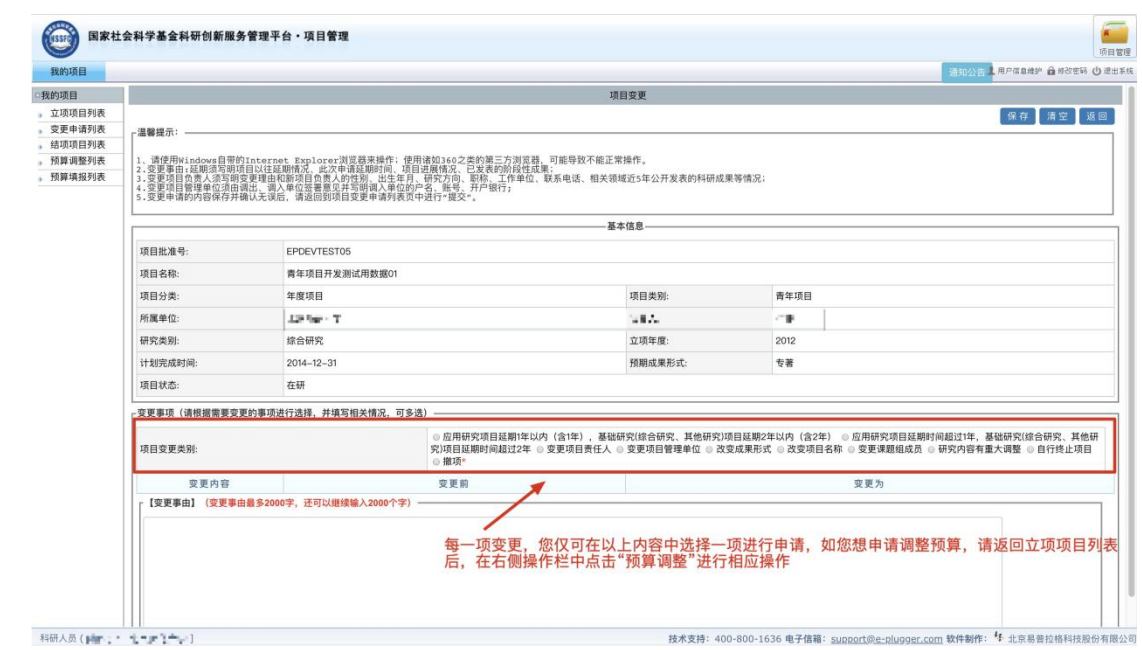

图 8

变更申请保存后, 您可在页面左侧点击"变更申请列表"查看您发起的申 请信息(见图 9),并在确认无误后,点击右侧操作栏中的"提交"按钮,等待 上级管理部门审核。变更申请最终审批通过后,您即可登录系统打印重要事项变 更审批表。

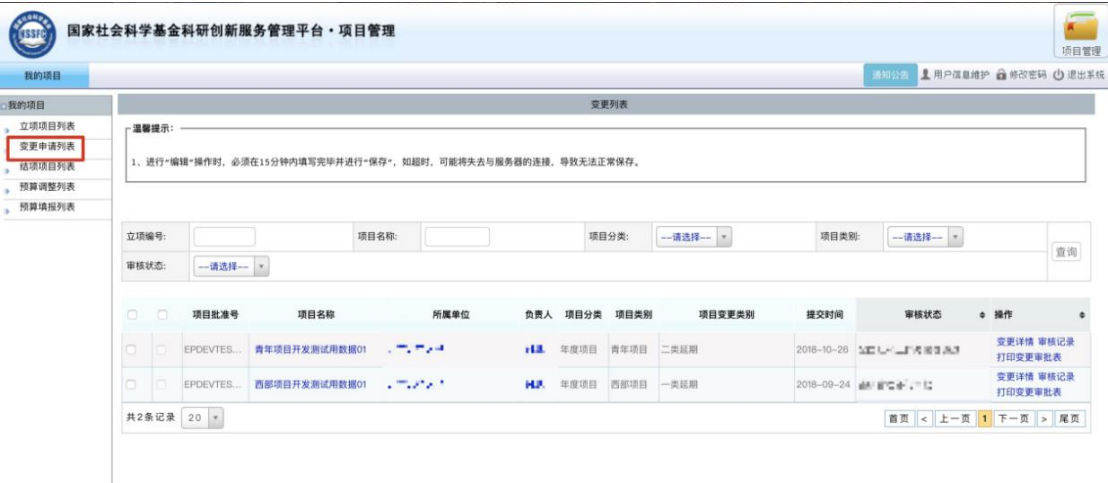

# 五、申请项目结项

#### 1.申请项目结项

项目状态为"在研"的项目,可以由项目负责人提出项目结项的申请 (如图 10).

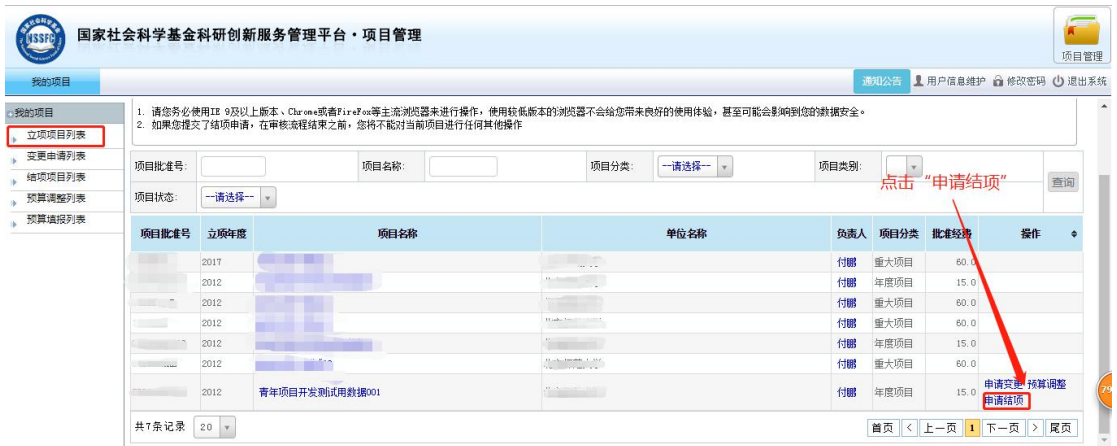

图 10

操作步骤: 在【项目管理】|【我的项目】|下的"立项项目列表", 查询并 找到要申请结项的项目,并在右侧操作栏中点击"申请结项"的操作,进入"结 项申请新增"页面,并须逐个完善基础信息、课题组主要成员、课题组的主要阶 段性成果、项目资金决算表、申请回避鉴定的专家,请真实填写项目结项相关信 息,然后逐个点击右上方的【保存】按钮(如图 11)。最后在"结项项目列表", 查询并找到刚申请结项的项目,并在右侧操作栏中点击"提交"的操作(如图 12)。 如果没有上传明细账, 会提示"请先上传经费明细账附件再提交!"上传之后, 再点击提交,完成申请项目结项(如图 13)。如果对结项信息填写有误,点击"撤 回修改"操作 (如图 14)。

温馨提示: 申请免于鉴定选择"是"。凡成果涉密或成果得到领导批示申请 免于鉴定的项目,不能在线上填报相关信息,只能提交纸质材料通过安全方式邮 寄;申请免于鉴定选择"否",(如图15)

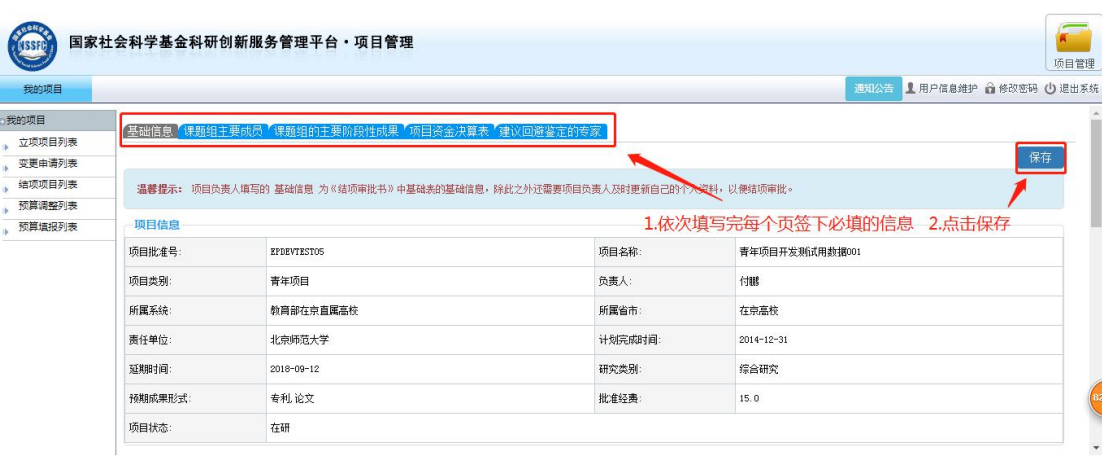

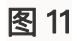

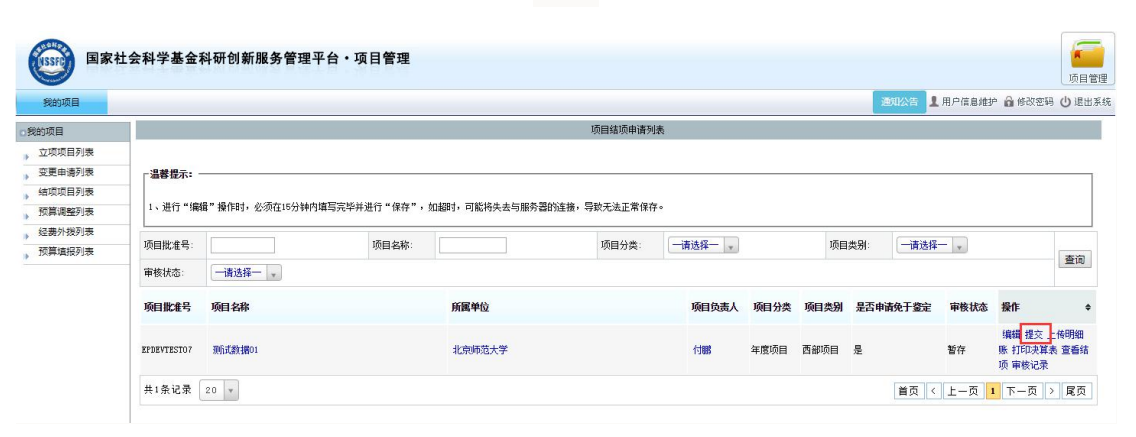

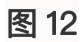

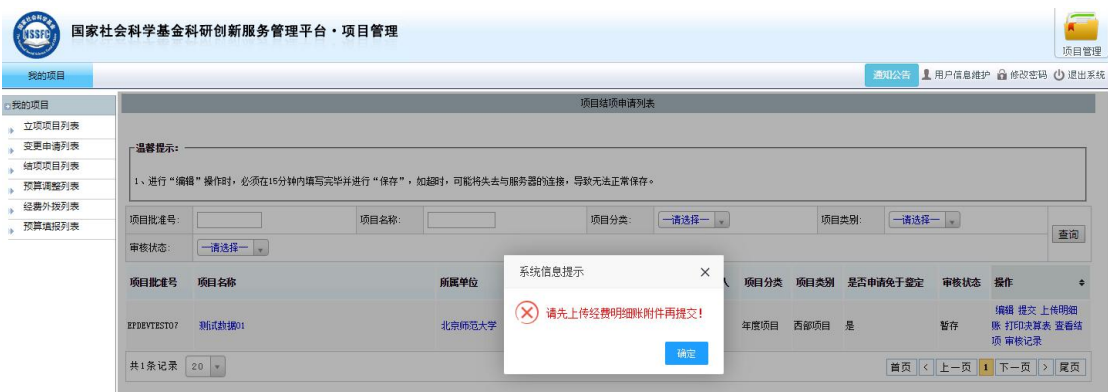

国家社会科学基金科研创新服务管理平台-项目责任单位-用户使用手册

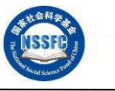

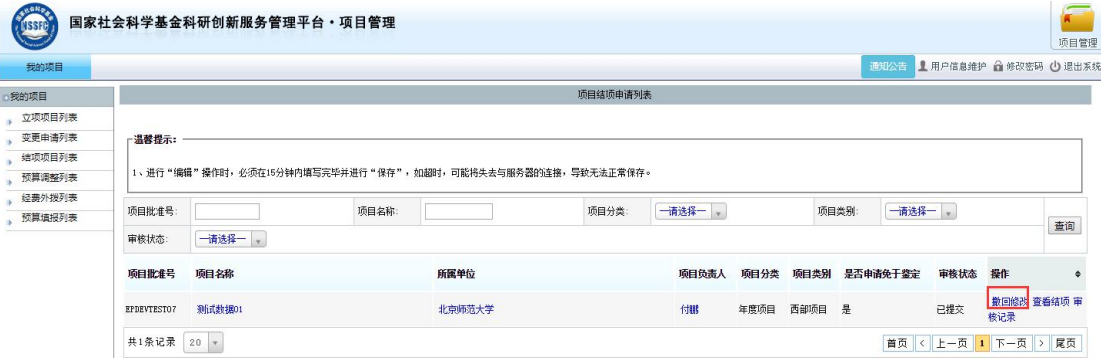

#### 图 14

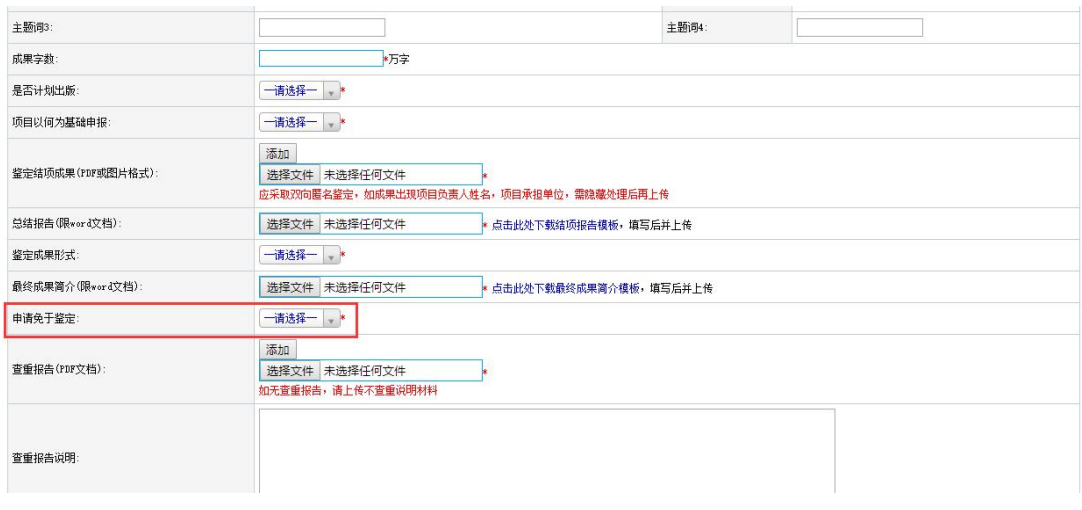

#### 图 15

## 2.查看审核状态

操作步骤:【项目管理】|【我的项目】|【我的项目】下的"结项项目列表", 查看审核状态,当不通过或不受理,项目负责人编辑修改结项信息,再次提交各 级单位审核。

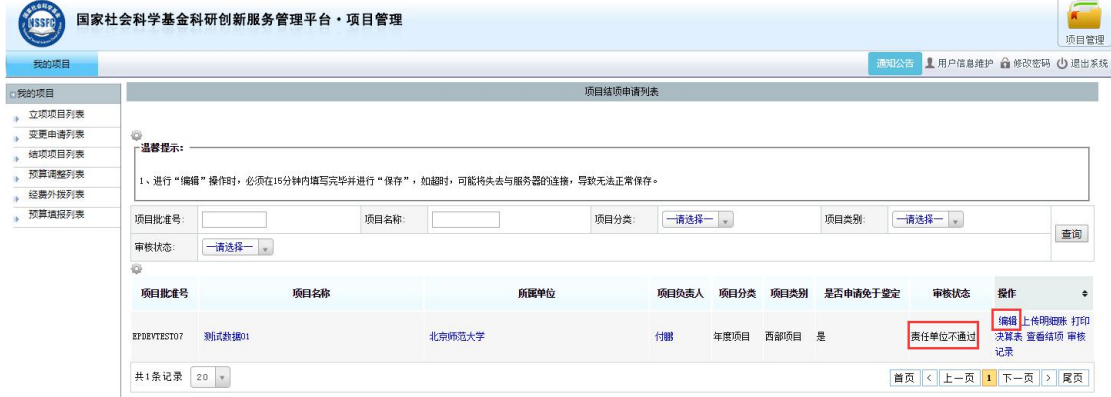

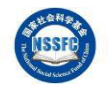

#### 图 16

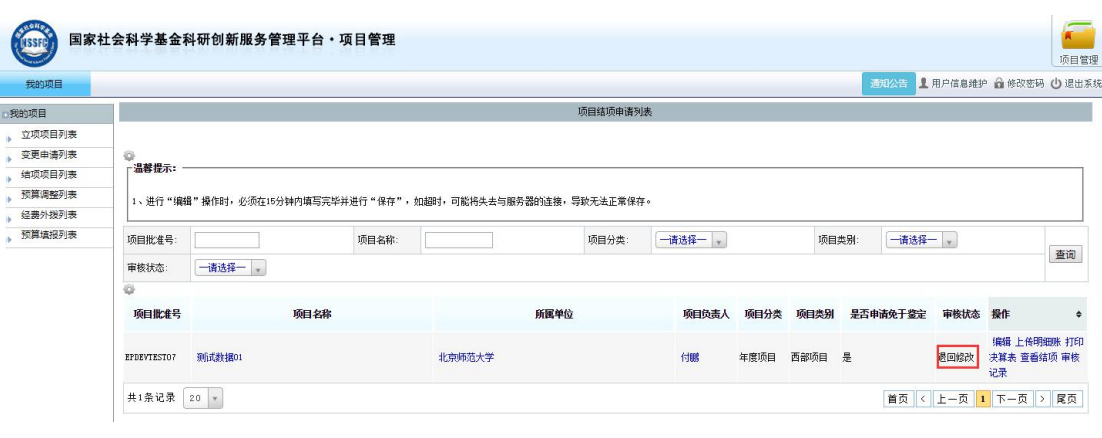

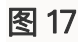

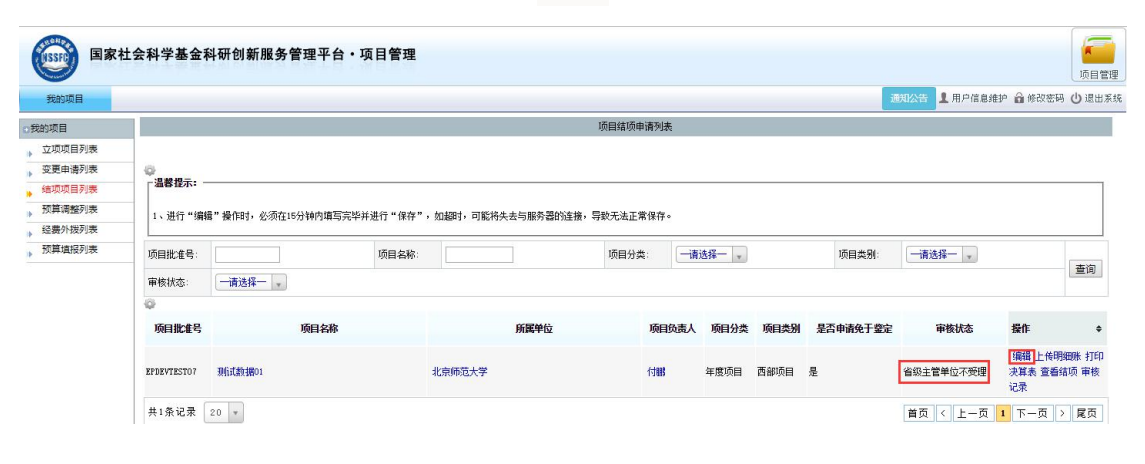